## **VIEWING FELLOWSHIP PAGE INFORMATION**

## **#1**

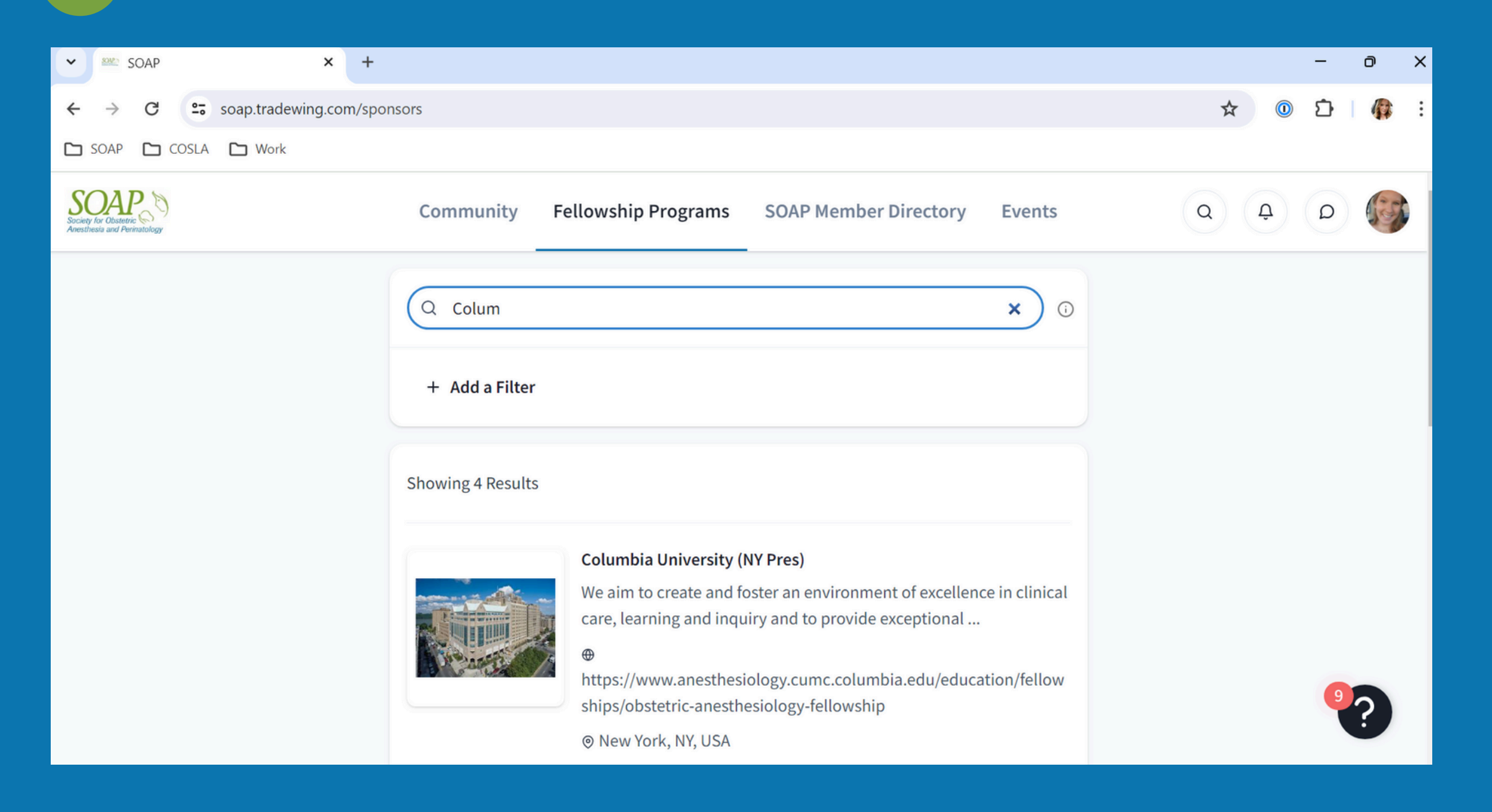

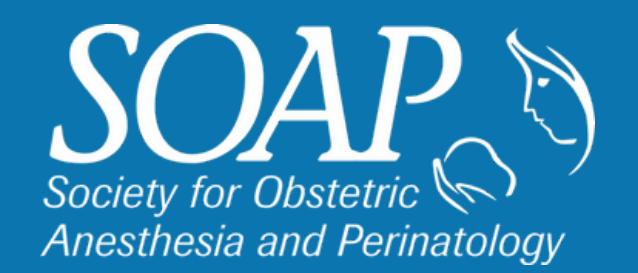

Log into Tradewing and it will bring you to the Community Page. On the top menu, click, Fellowship Programs

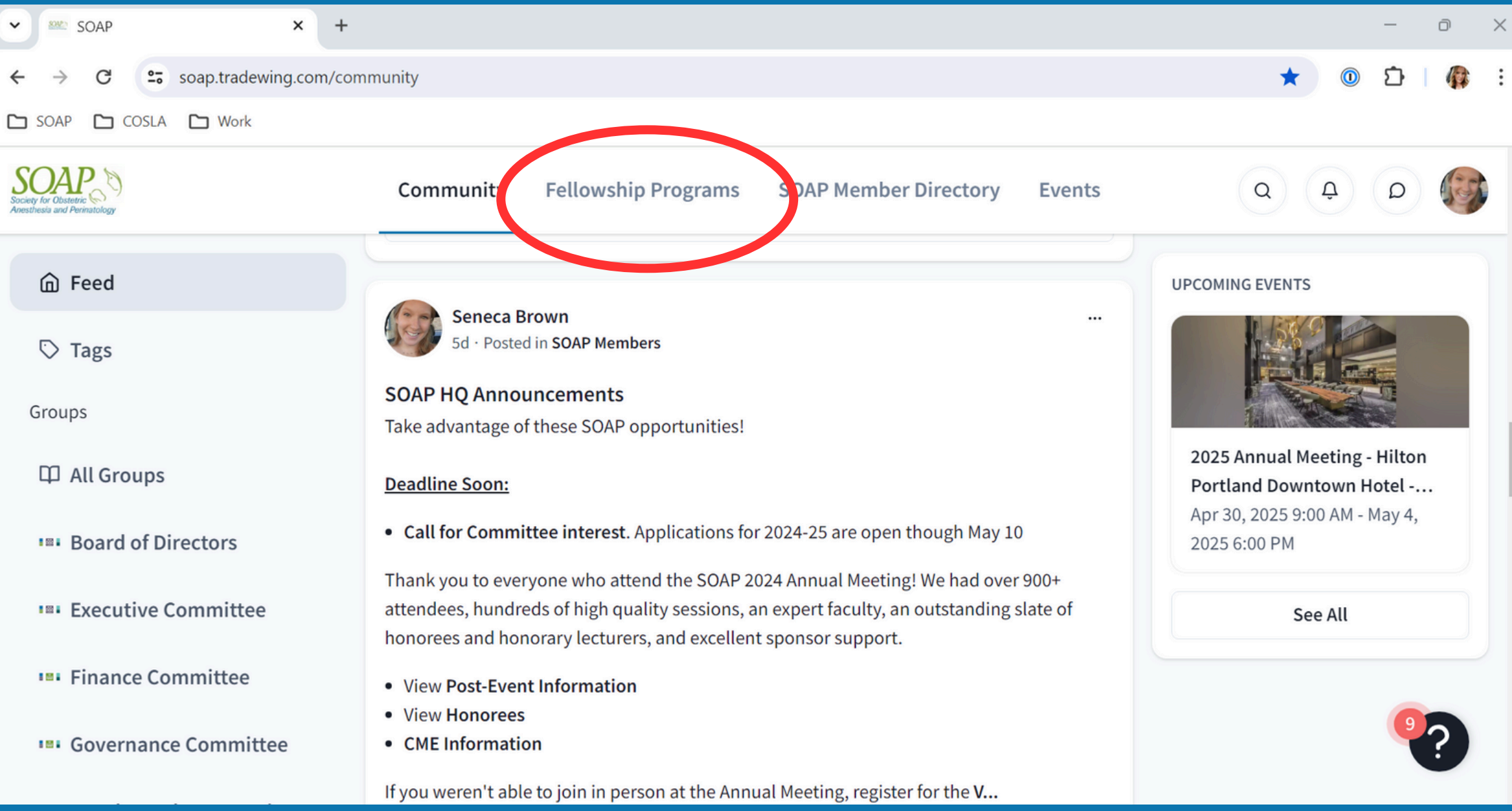

## **VIEWING FELLOWSHIP PAGE INFORMATION**

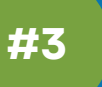

Once in the Fellowship Program page, on the right side of the screen, click View More. This is where you can find all the information about the Fellowship Program.

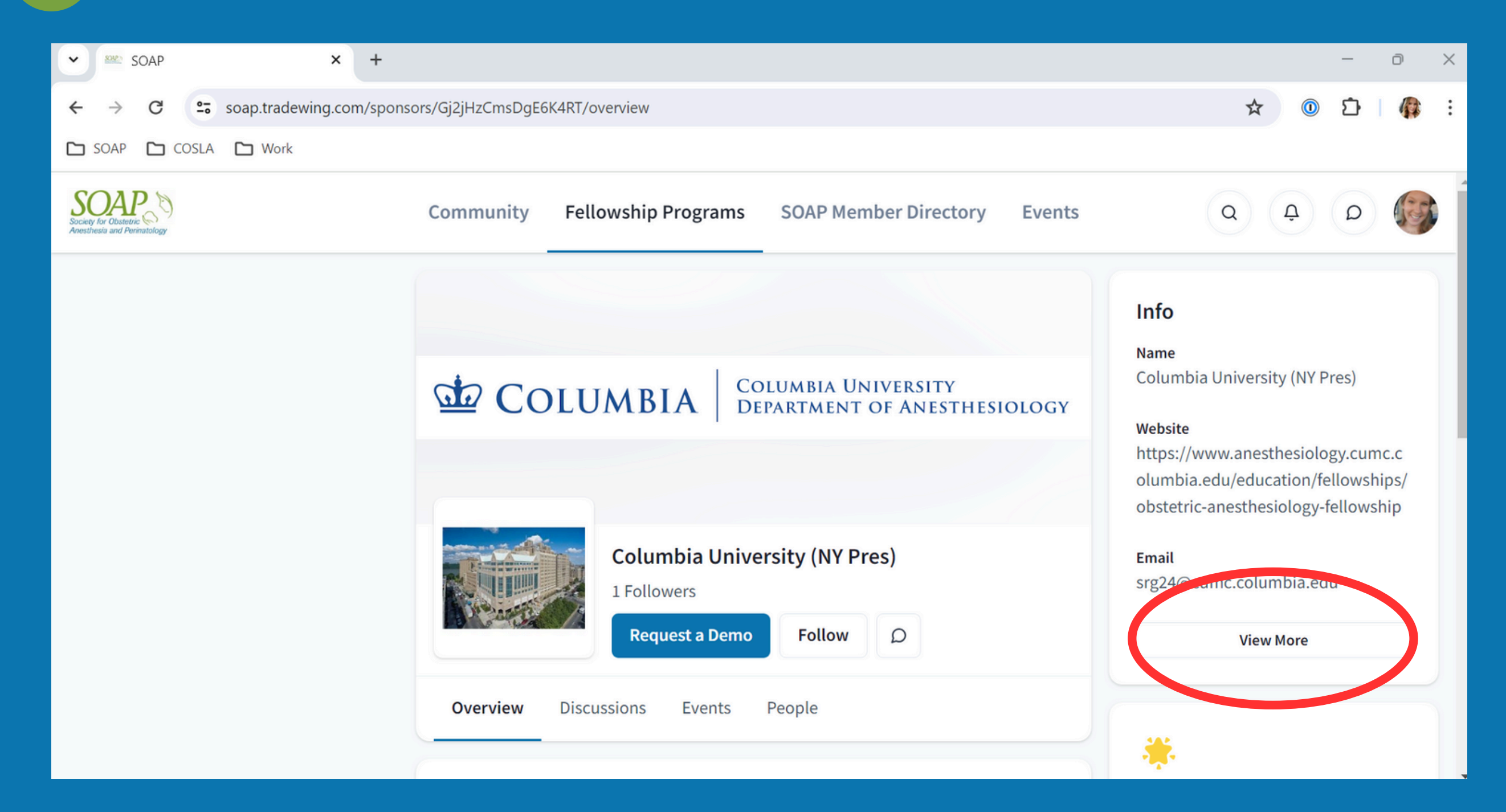

## #4 A list of all the information located under the View More button:

- Name of Fellowship Institution
- Website
- Email
- **Street Address**
- City
- State
- Zip Code
- Country
- Coordinator/Administrative Assistant/Other Email
- Fellowship ACGME Accredited
- Fellowship Average Number of Annual Deliveries
- Fellowship Educational Fund
- Fellowship Elective Rotations
- Fellowship Meeting Allowance
- Fellowship Number of Positions
- Fellowship Opportunities for Internal Moonighting
- Fellowship Research Opportunity/Requirement
- Fellowship Teaching Faculty
- Program Admin
- Program Admin Email
- Program Contact
- Program Contact Email
- Program Contact Role
- Program Director
- Program Director Email

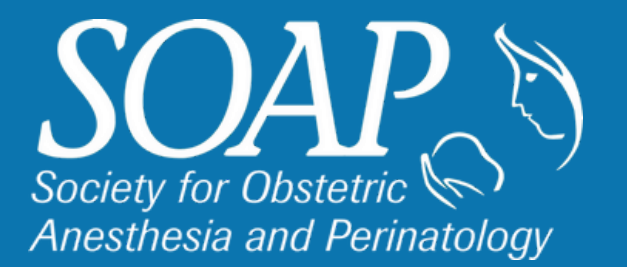